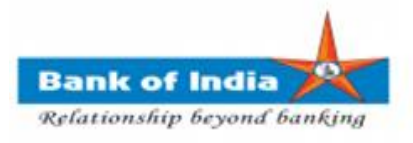

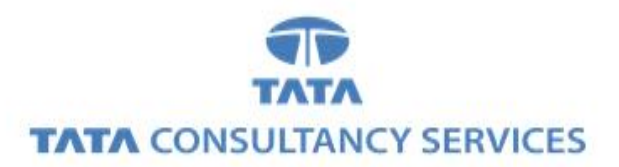

## **User Manual for CAPTURING GEO LOCATION USING IMAGE CAPTURED BY MOBILE**

**Bank of India**

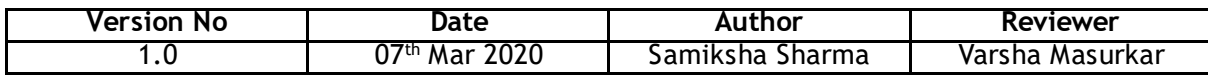

## **CAPTURING GEO LOCATION USING IMAGE CAPTURED BY PHONE**

1. BCA can login TCS FI portal using below mentioned URL.

URL: **[https://fi1.bankofindia.co.in](https://fi1.bankofindia.co.in/)**

To login the application, BC user have to enter their User Id, Password and captcha. After that BCs have to capture the Finger print for authentication against the BCA Aadhar already available in the system.

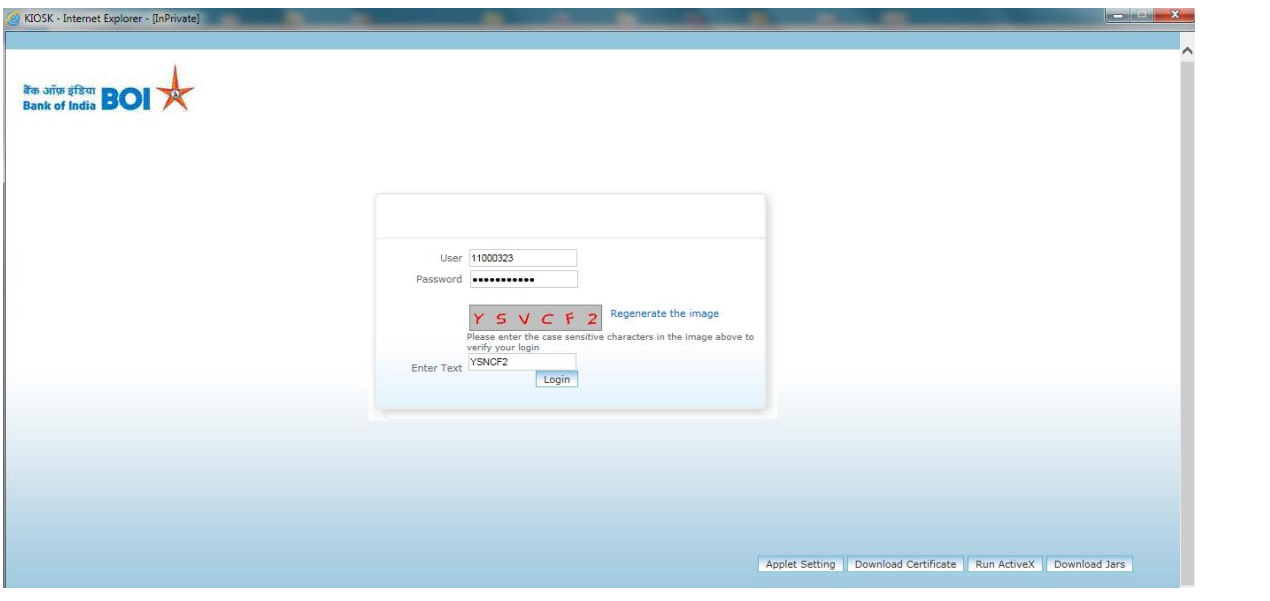

2. After successful authentication of the BC, page to **upload** image for capturing geo location will be displayed.

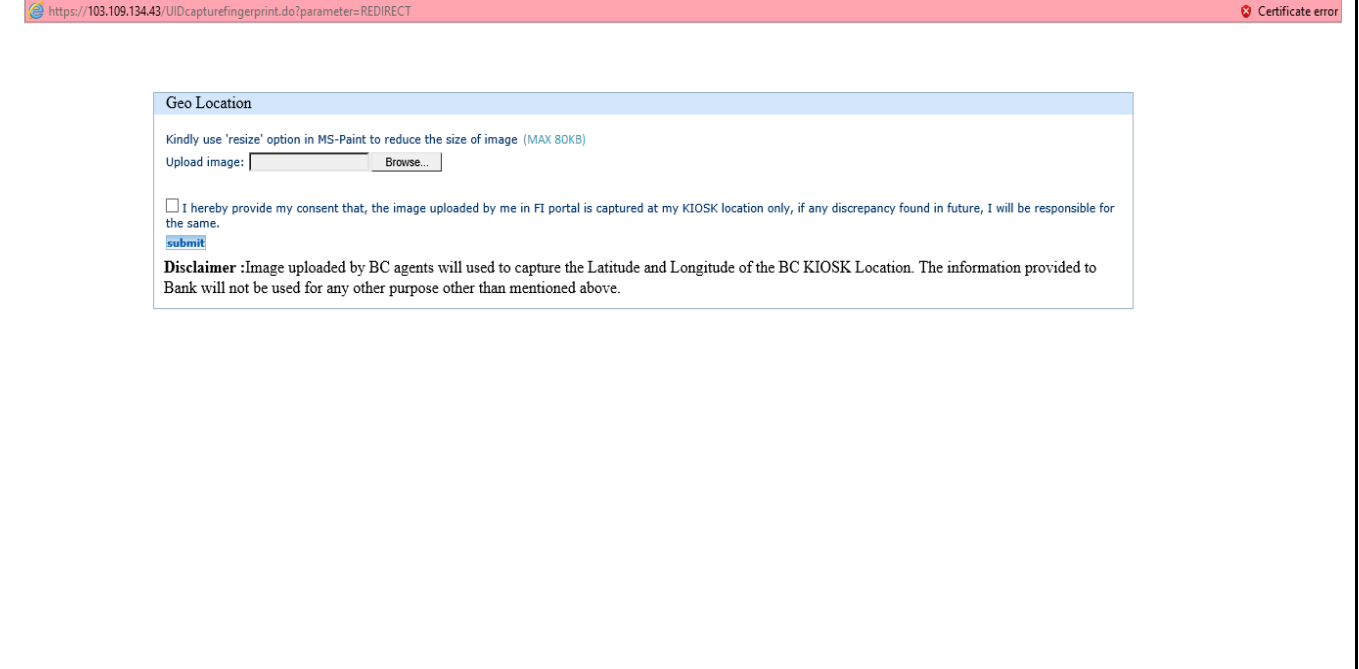

3. BC has to select image using **Browse** button and below consent should be taken from the agent.

" **I hereby provide my consent that, the image uploaded by me in FI portal is captured at my KIOSK location only, if any discrepancy found in future, I will be responsible for the same.**"

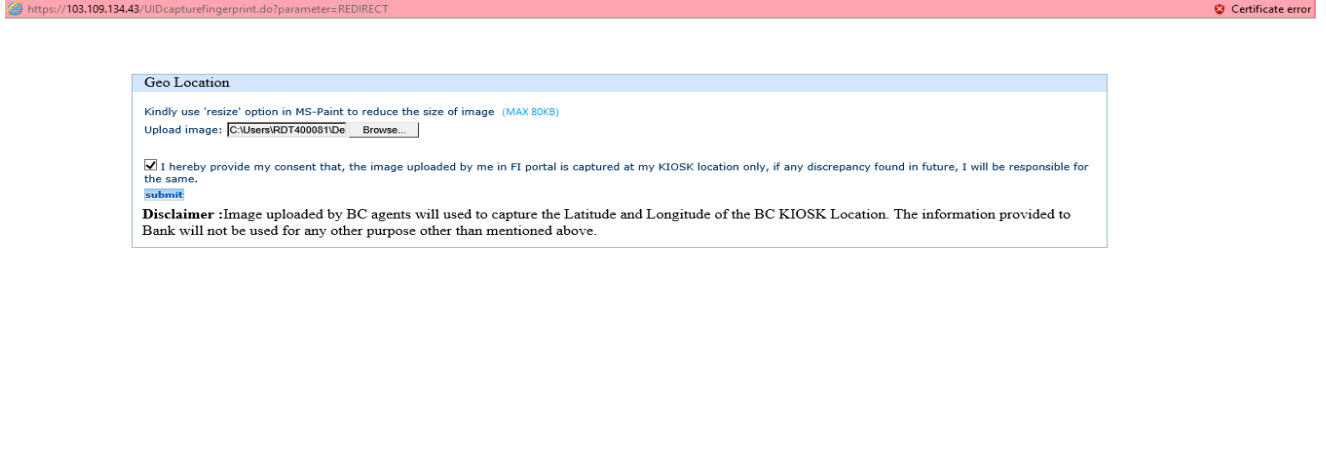

- 4. Image uploaded by the agent should have :
	- a) **Location enabled in camera and phone settings.**
	- b) Size of an image should be **less than 80 KB**.
	- c) Image file type should be **jpeg/jpg**,

**If the above conditions are met, then only image will be uploaded successfully and the agent will be able to login to the application.**

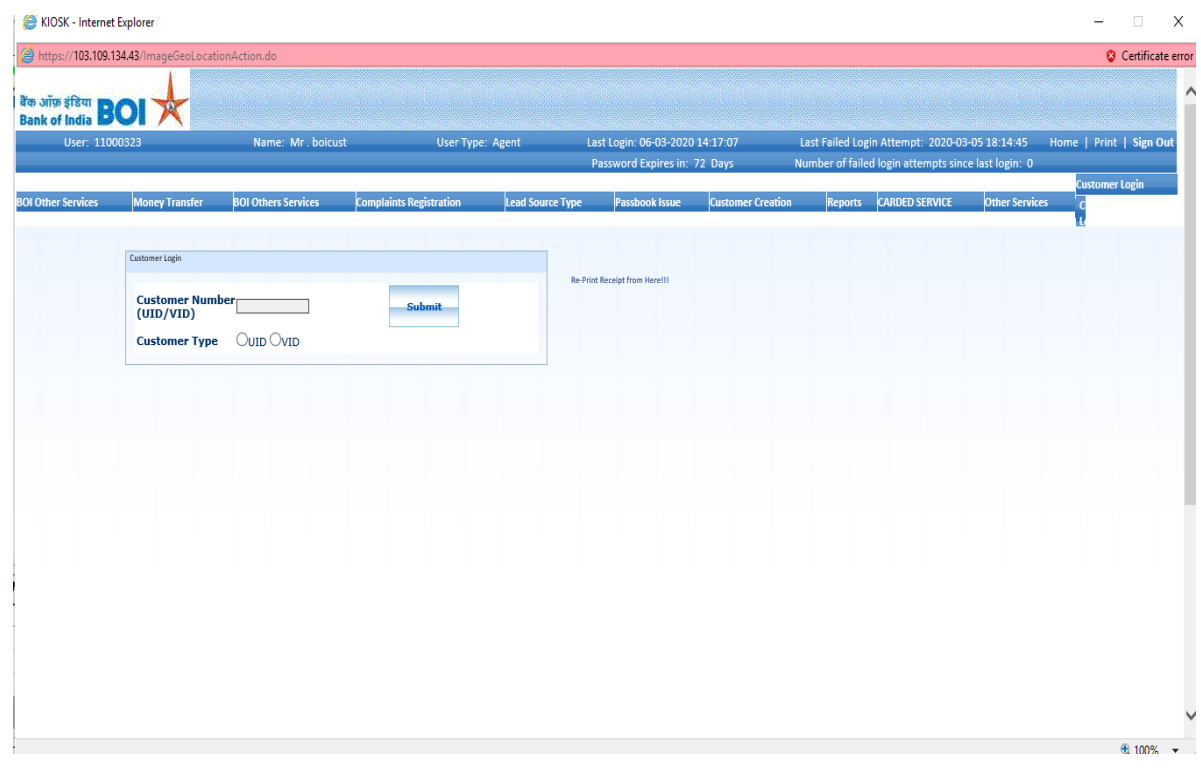

**TCS BOI Internal**

Following are the prerequisites required for uploading image.

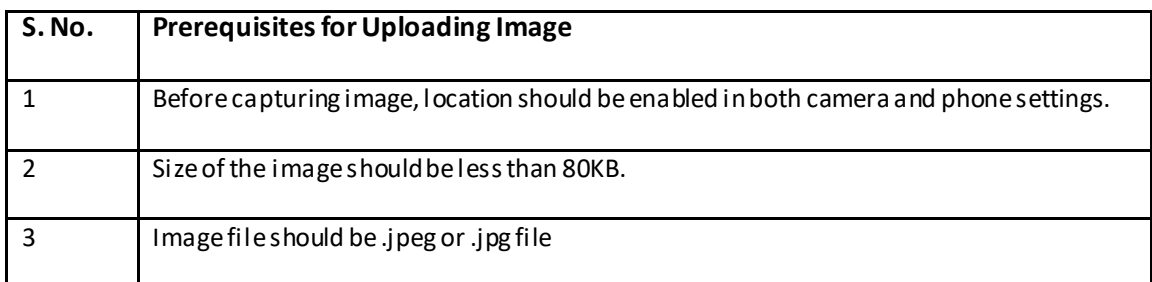

d) Size of the image uploaded by the agent should be less than 80KB. If the size of the image file is more than 80KB, Pop up will be displayed as "**File size exceeded 80KB**".

**Note**: Kindly use '**resize**' option in MS-Paint to reduce the size of the image. Maximum size allowed for image is 80KB. **(Refer point 9).**

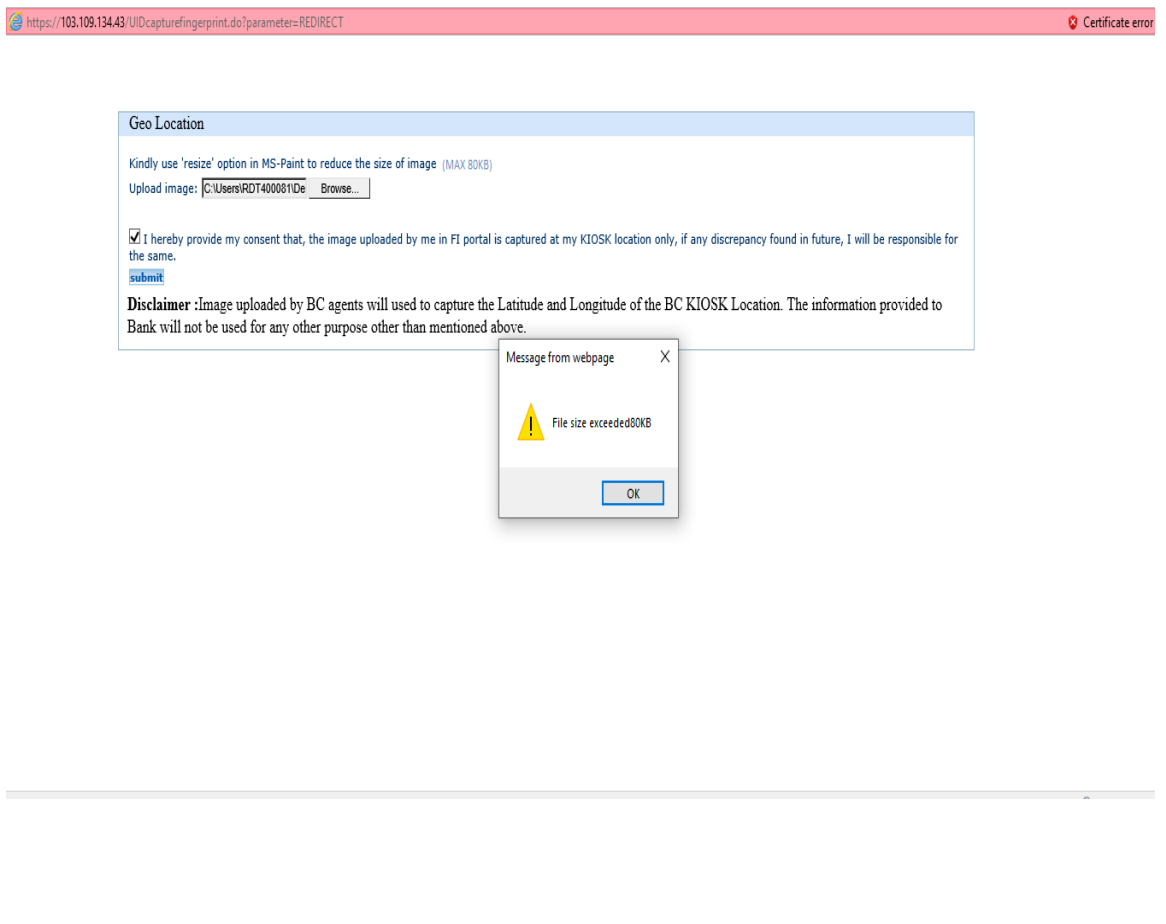

**TCS BOI Internal**

6. File type of the image uploaded by the agent should be ".**jpeg" or ".jpg"**. If file type of the image uploaded by the agent is not jpeg/jpg, Pop up will be displayed as "**Please upload .jpeg or .jpg images only**".

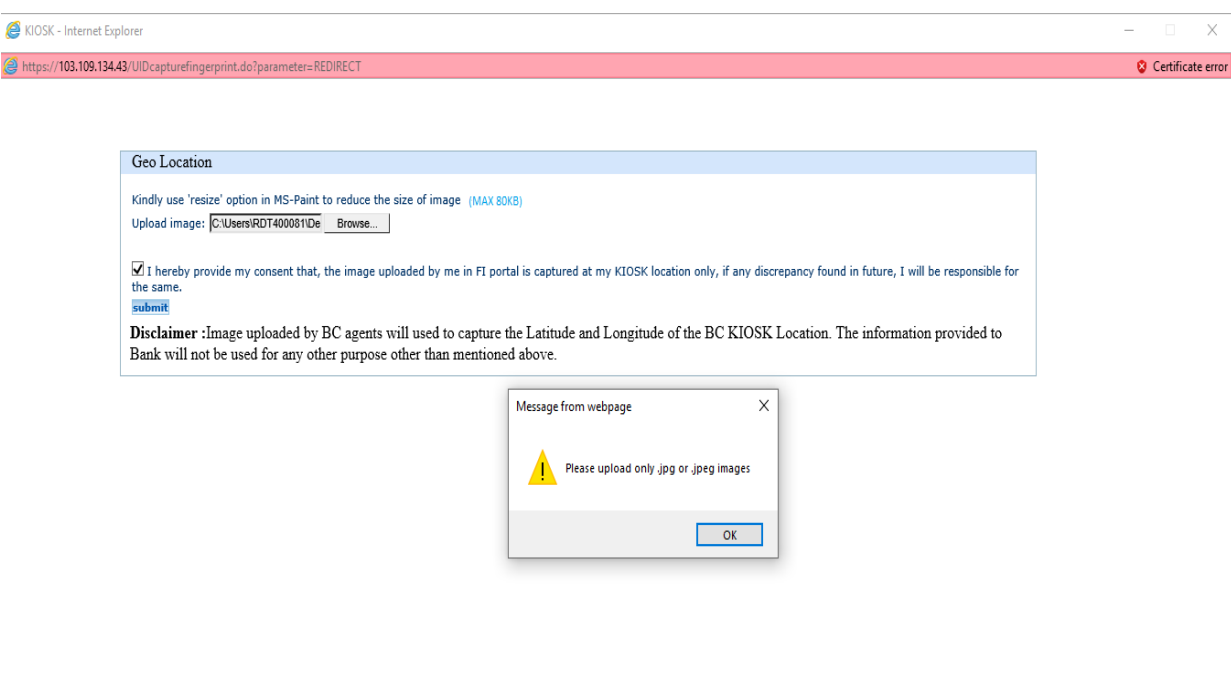

7. If image uploaded by the agent doesn't have Location enabled in camera and phone settings, then message will be displayed on the screen "**GPS detail could not be found, please enable location in camera settings and phone settings**".

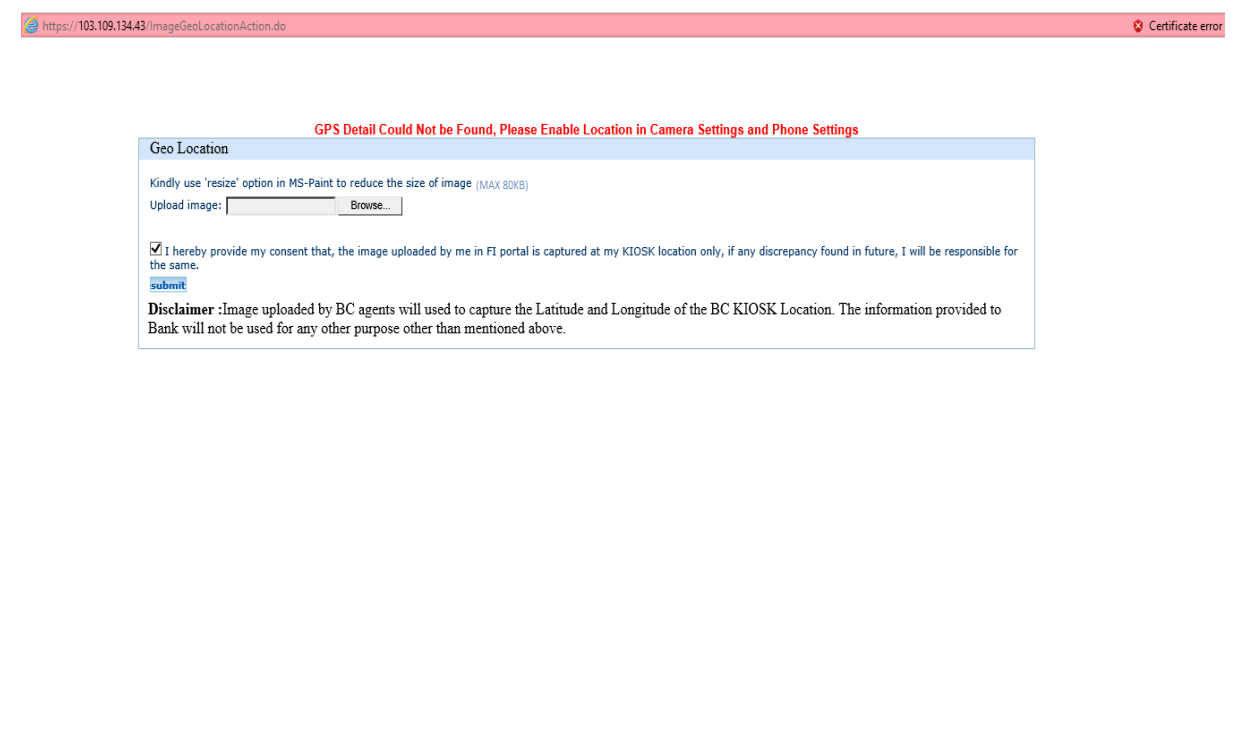

8. If BC tries to upload image more than 3 times without enabling Location in camera and phone settings, pop up will be displayed by the webserver "**You have exceeded the maximum retry count, please login again**" and "**Logging out**" and agent will be logged out of the application.

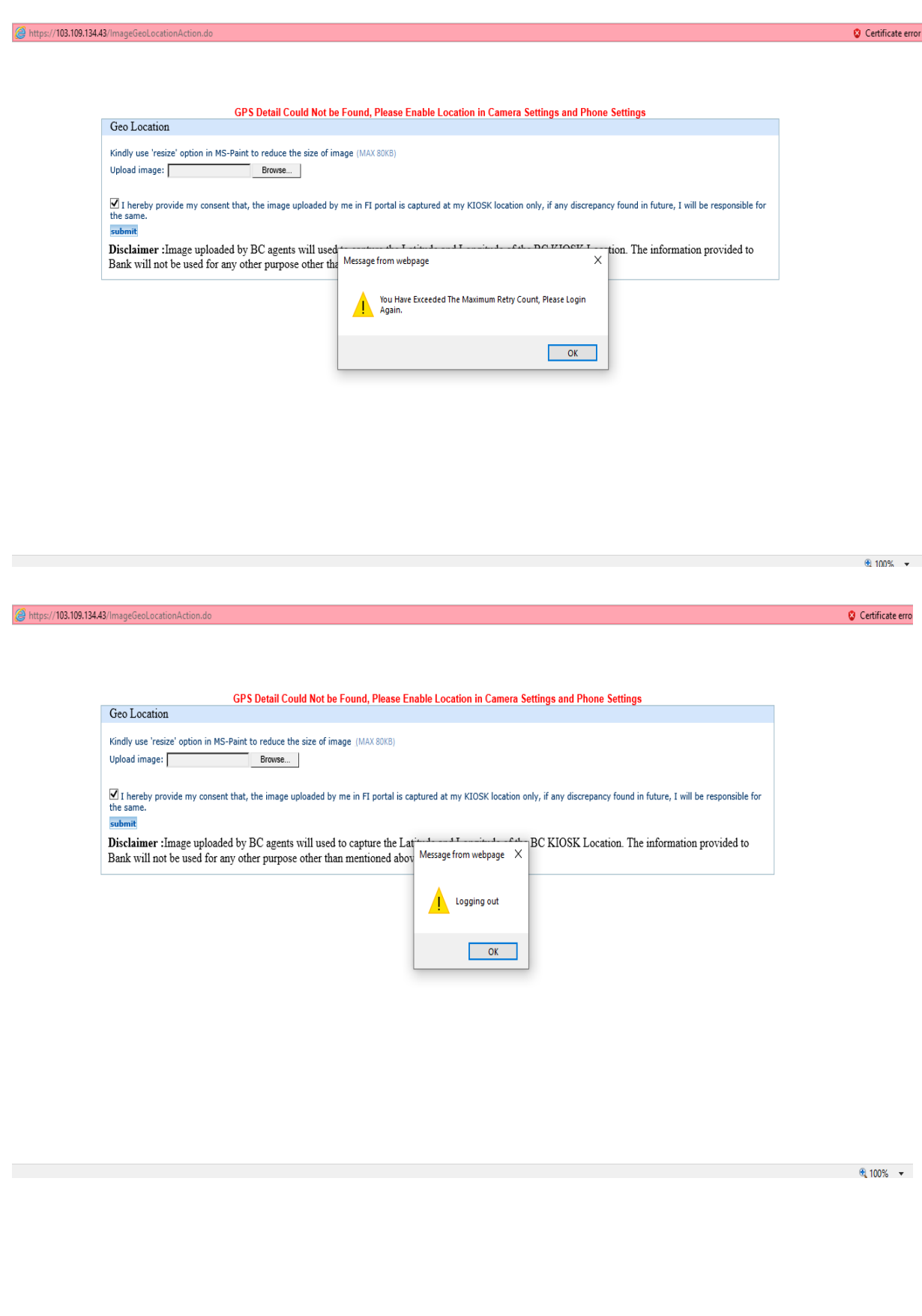

## **9. Steps for resizing the image in MS- Paint**

a. Open the image using **MS- Paint** and click on **resize** option.

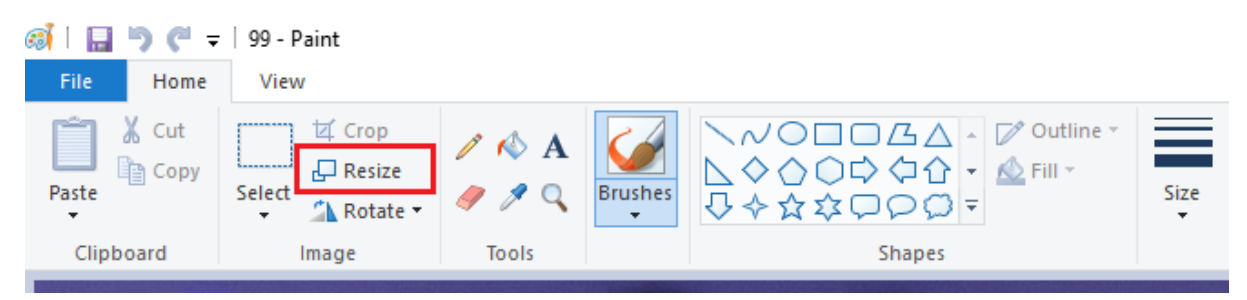

b. Click on **Percentage** button and set **Horizontal** and **Vertical** values to set the image size less than 80 kb and **save** the image.

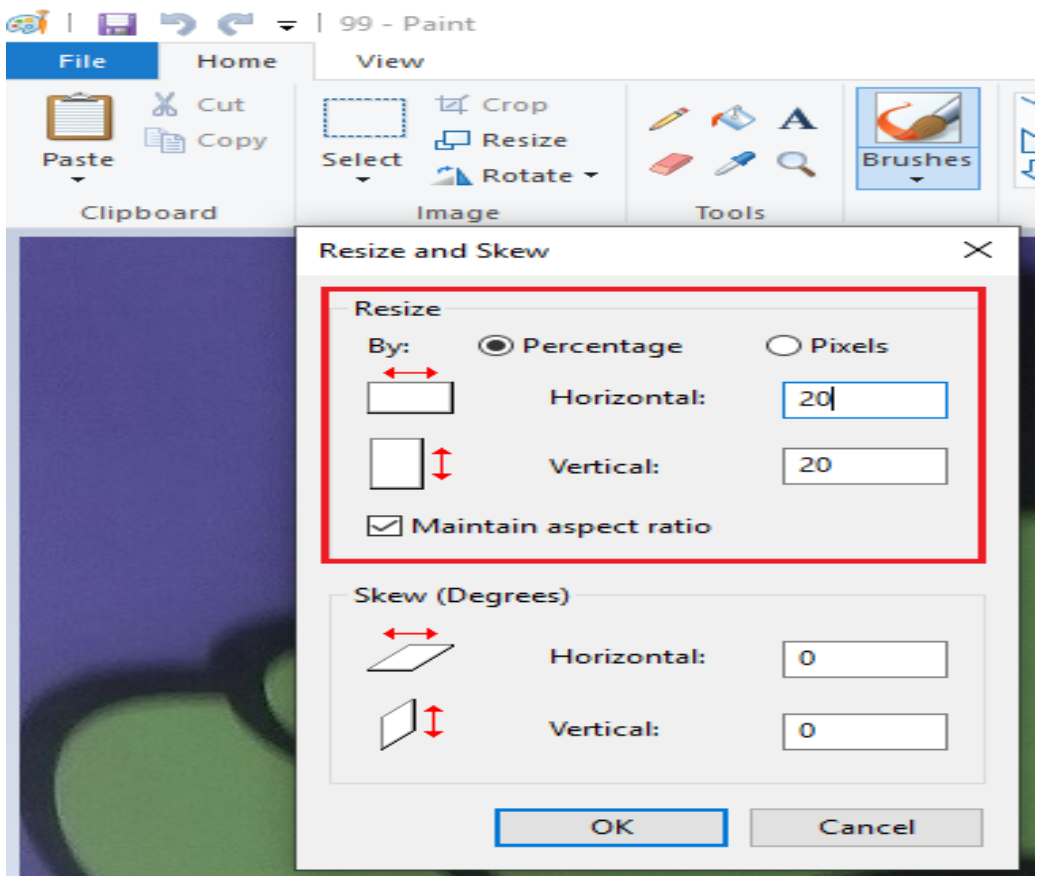

c. Once the image is saved, agent can see the **size** of the image as shown below.

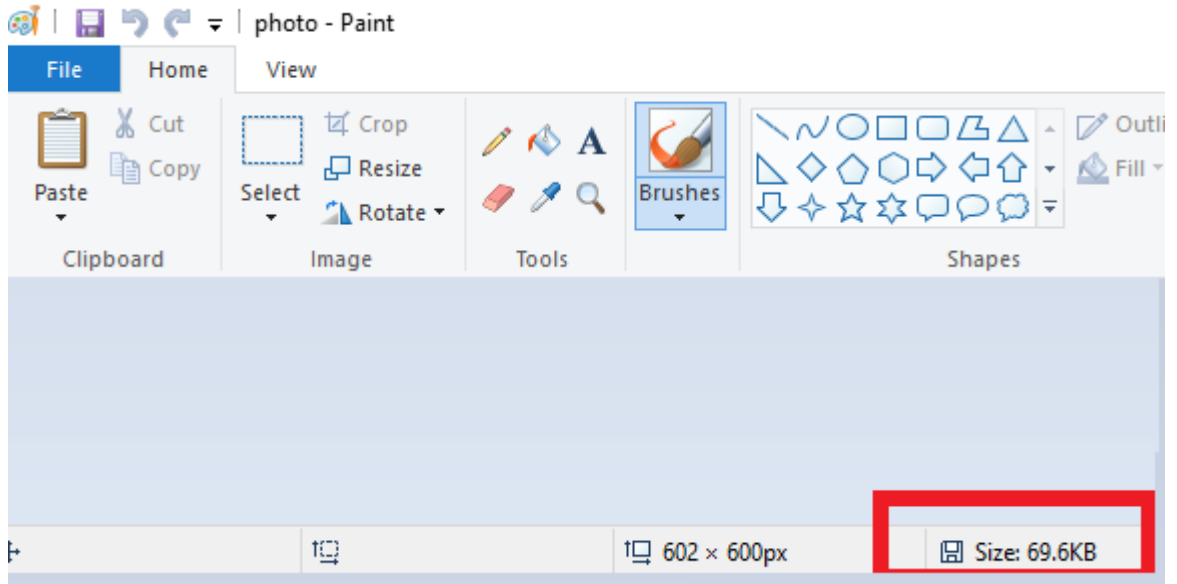

**Note: Image Upload during Login is a one-time activity to capture accurate Geo Location of all the Users.** 

**Post successful capture of Geo Location, agent will be directly able to Login to the application after successful Fingerprint authentication**.